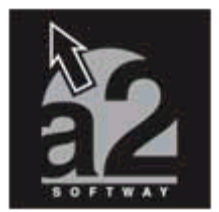

# **a2 Administrativo Básico 1.3 + a2 Punto de Ventas 1.2**

**Servipack 1 (20 de Marzo de 2003)**

**) Versión Contribuyentes Especiales**

La versión de a2 Administrativo Básico incorpora la nueva providencia Administrativa del Seniat con respecto a los contribuyentes especiales y su función como agentes de Retención para el impuesto al valor agregado (I.V.A.). Es importante también resaltar que aquellos contribuyentes ordinarios que le vendan a contribuyentes especiales deben llevar el control sobre el I.V.A. retenido ya que el mismo debe reflejarse en el libro de ventas para el momento de la liquidación del impuesto. Asimismo este nuevo servipack incorpora algunas otras mejoras a la aplicación.

#### **1.- A continuación se detallan los pasos que deben seguir los contribuyentes especiales para la configuración del sistema :**

**1.1- TITULOS Y CORRELATIVOS :** Como muestra la Fig.1 aquellas empresas que venden productos gravados con el I.V.A. en alícuota reducida al 8%, o el 10% de impuesto al lujo como alícuota adicional, es necesario activar el impuesto dos de la aplicación. De esta manera los libros de compras y ventas reflejaran las transacciones en función de la base reducida o adicional como lo estipula la ley.

### **2.- ACTIVANDO LA RETENCION DEL IVA PARA LAS VENTAS.**

Para aquellos contribuyentes que le venden a contribuyentes especiales están en la necesidad de llevar el control de las retenciones, así como reflejar en el libro de ventas el monto antes mencionado. Los pasos a seguir para activar las retenciones en las ventas son :

### **2.1.- MODULO DE CLIENTES.**

Para aquellos clientes que son Contribuyentes especiales es necesario activarlo en su registro como se muestra en la Fig.2

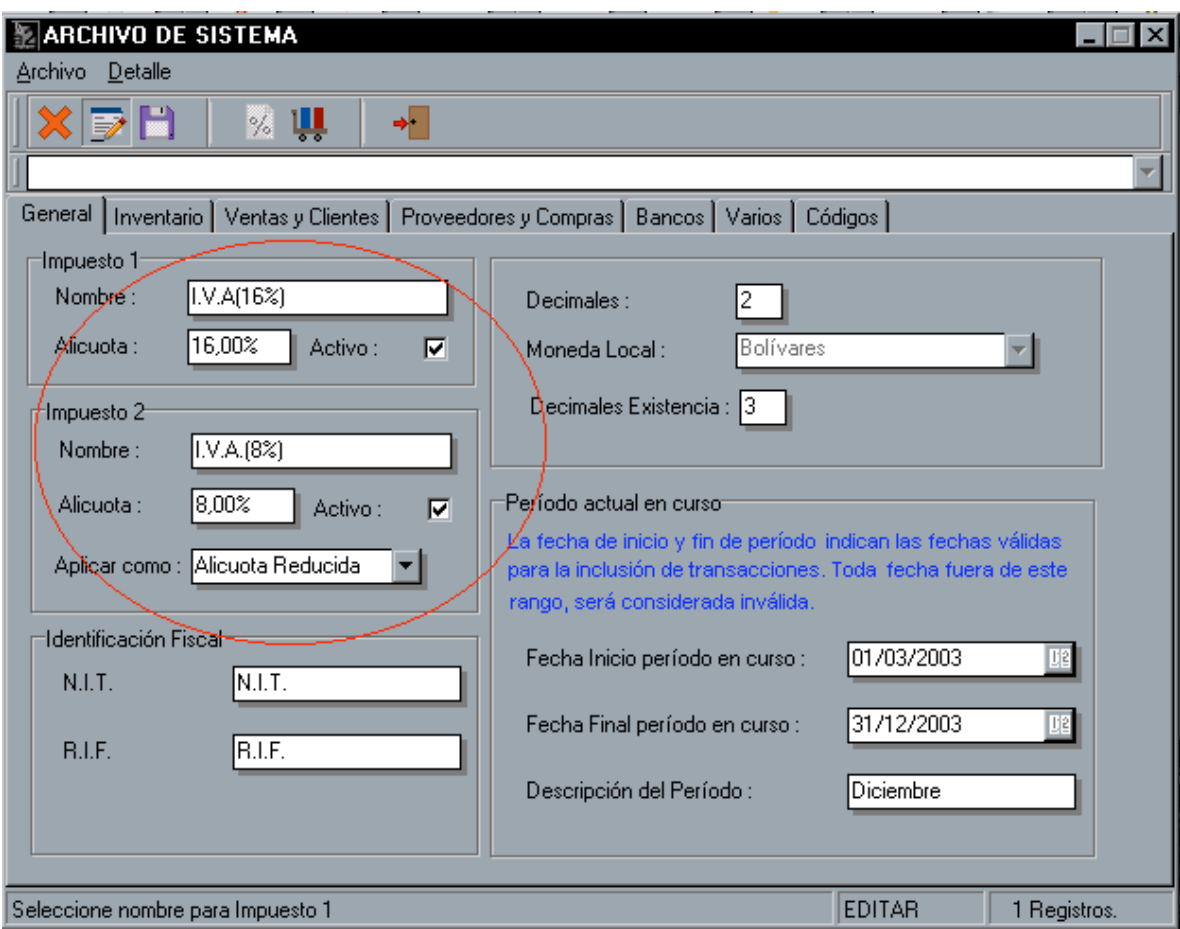

### **Fig.1 (Activando la base al 8%)**

**2.2.- TITULOS Y CORRELATIVOS :** Es necesario indicarle al sistema cual es la clasificación que debe ser asignada a las retenciones de I.V.A. Fig.3

**2.3 MODULO DE VENTAS :** Una vez que los clientes han sido configurados como contribuyentes especiales, al momento de facturar un producto de manera automática aparece la retención al momento de totalizar el documento.

### **2.4 TRANSACCIONES GENERADAS DESDE CUENTAS X COBRAR**

Todas las transacciones que se generan : facturas, notas de débito, crédito son registradas con su respectiva retención. Fig.4

#### **REPORTES DISPONIBLES PARA EL MANEJO DE RETENCIONES**

El sistema ahora tiene disponible una variedad de reportes que permite de manera resumida o detallada llevar un control de las retenciones que por concepto de I.V.A. se han generado. Igualmente el libro de ventas han sido modificados para tal efecto. Los reportes disponibles son los siguientes :

- Reporte de retenciones por Cliente
- Reporte de retenciones del periodo.

-

- Formato de Retenciones (corresponde al formato configurado desde el módulo de configuración de formatos).

La Fig.5 muestra la ventana del reporte de retenciones con las opciones que tiene disponibles tanto para clientes como proveedores.

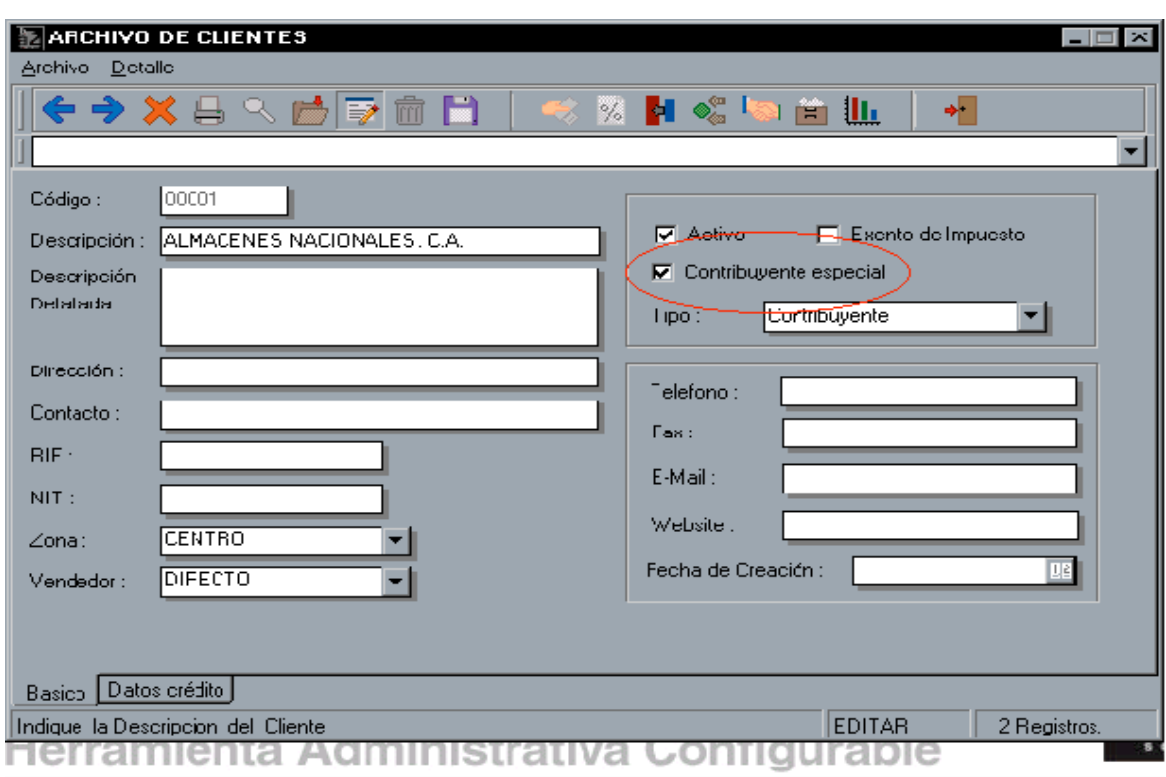

### **Fig.2 (Archivo de clientes. Activación de contribuyentes especiales)**

### **LIBROS DE COMPRAS Y VENTAS. RESÚMENES DE IMPUESTO.**

Los libros de compras y ventas como se visualiza en las Fig. 6 y 7 están ajustadas a las nuevas disposiciones del SENIAT que tienen que ver con las retenciones de I.V.A, así como la posibilidad de reflejar la base imponible que corresponde al 16% y la base imponible que corresponde a los productos gravados con el 8% (alícuota reducida) o 10% (alícuota adicional).

### **SERVIPACK 1 - OTRAS MEJORAS**

**1.- Manejo de Múltiples Retenciones :** A partir de la versión 1.3 es posible desde cuentas x cobrar y pagar generar múltiples retenciones al momento de cancelar un documento.

**2.- Número de decimales para las existencias :** Hasta la versión 1.2 a través del módulo de títulos y correlativos se establece el número de decimales para todos los campos, sin embargo, ahora es posible establecer decimales diferentes para el manejo de las existencias. Esto es de mucha utilidad para el punto de venta Ver. 1.2 que incorpora el manejo de la balanza y productos pesados. La mayoría de las balanzas que generan etiquetas de códigos de barra establecen hasta cuatro decimales para el peso.

**3.- Notas de Crédito y Débito pendientes. :** Hasta la versión 1.2 para aplicar una nota de crédito era necesario que existiera saldo pendiente, de manera que para aplicar un monto a favor era necesario hacerlo a través de un pago adelantado.

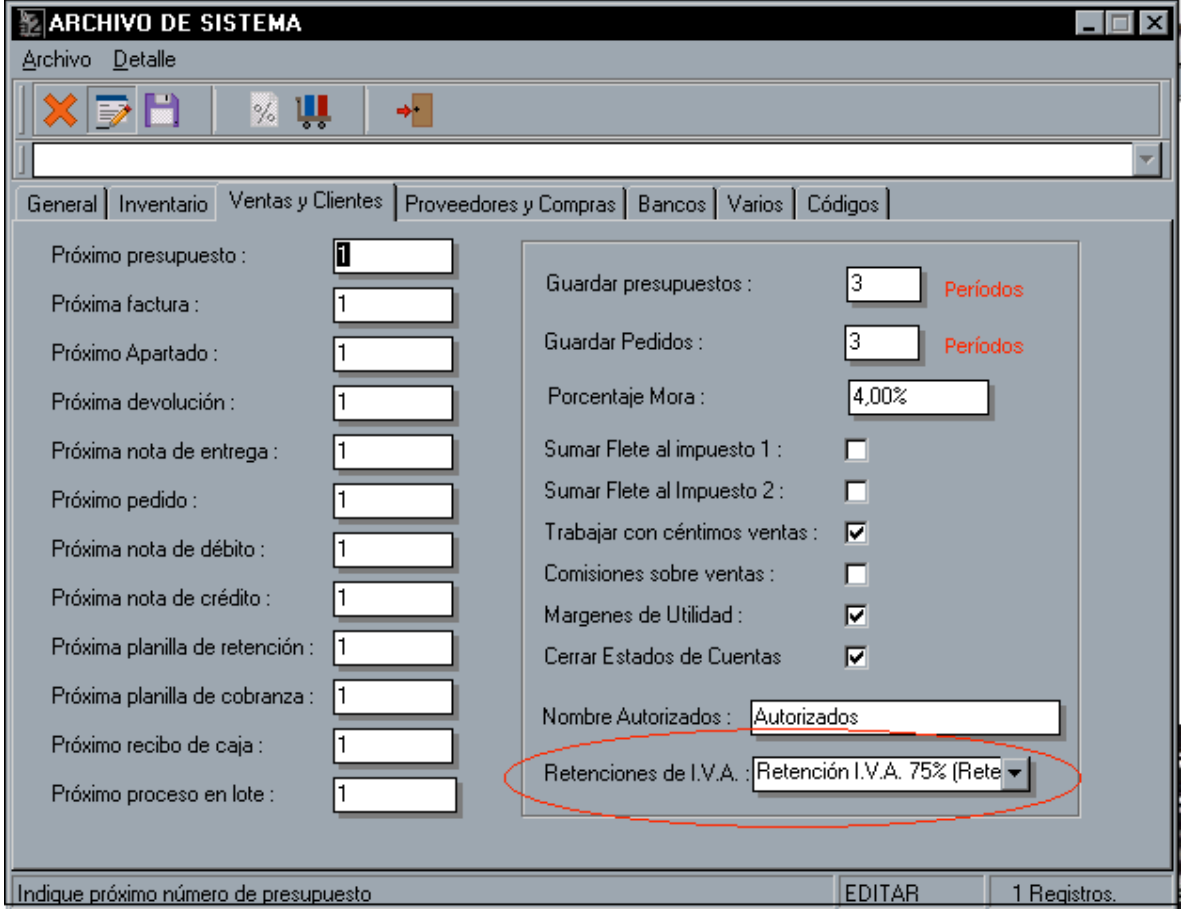

**Fig.3 (Activando Clasificación de Retenciones de I.V.A.)**

**4.- Nuevos campos en el inventario :** Existen unas variables nuevas en el archivo de inventario. Estas son :

 **4.1.- Manejo de código de barra :** Esta variable permite que al momento de imprimir las etiquetas de inventario se filtre solo por aquellos productos que quieren que se impriman.

 **4.2.- Productos Pesados :** Cuando el punto de venta es instalado con una balanza esta variable debe ser marcada para aquellos productos pesados.

### **5.- NUEVAS VARIABLES DE IMPRESIÓN.**

**5.1.- Variable número de control para ventas y compras :** Las transacciones de compras disponen de un campo para el manejo del número de control.

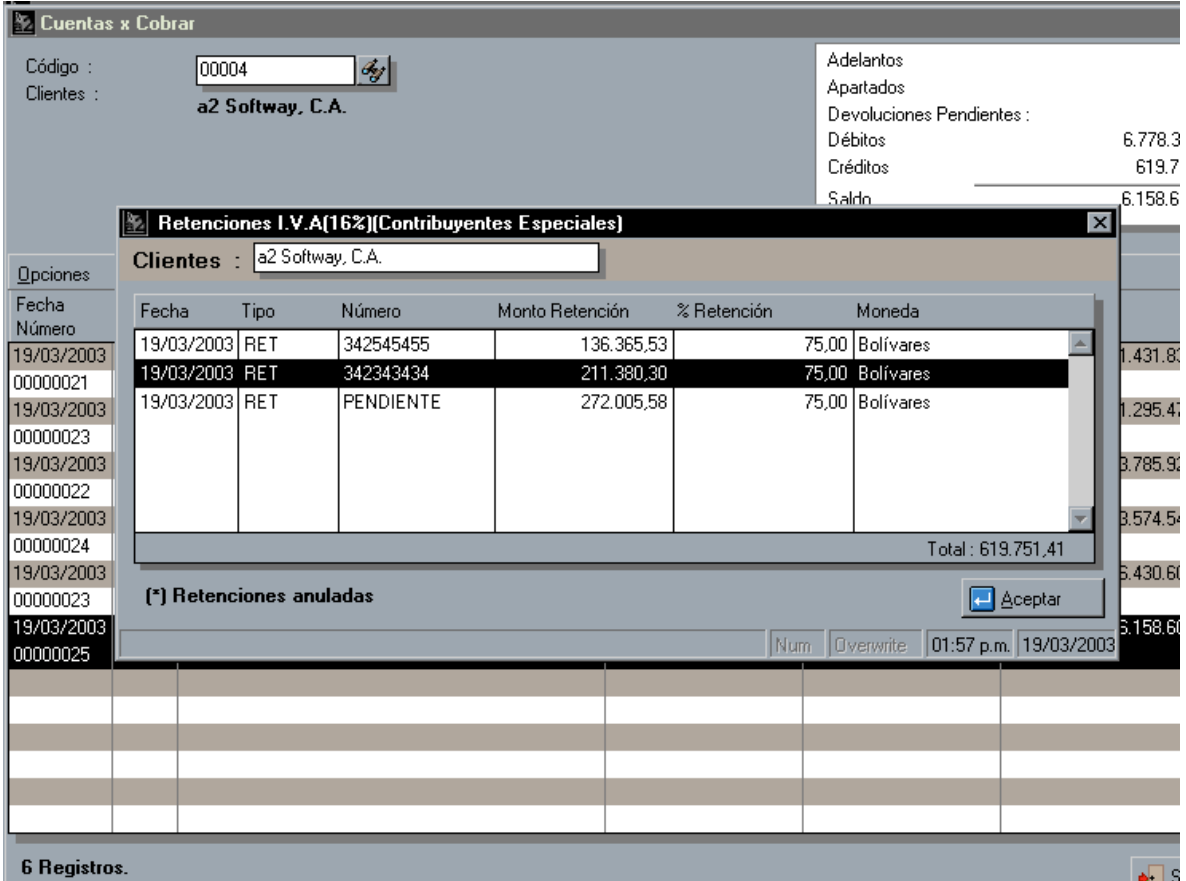

**Fig.4 (Cuentas x Cobrar – Visualización de retenciones)**

**6.- CONCIALIACION DE BANCOS :** Al momento de elaborar la conciliación el sistema pone en pantalla todas las transacciones en tránsito de manera que si por ejemplo vamos a conciliar el mes de enero estando en Marzo el sistema también presenta las operaciones de Febrero y Marzo. A partir de esta versión al momento de conciliar el sistema solo presenta las transacciones hasta la fecha que se indique en el modulo de transacciones. (Fig.9)

### **7.- MANTENIMIENTO DE ARCHIVOS. OPCION DE OPTIMIZAR ARCHIVOS.**

Al momento de hacer el mantenimiento de archivos es posible seleccionar la opción de optimizar archivos que permite reestructurar el archivo de datos, eliminando definitivamente los registros borrados, así como reorganizar los registros físicamente y optimizar el espacio de los campos Blob.

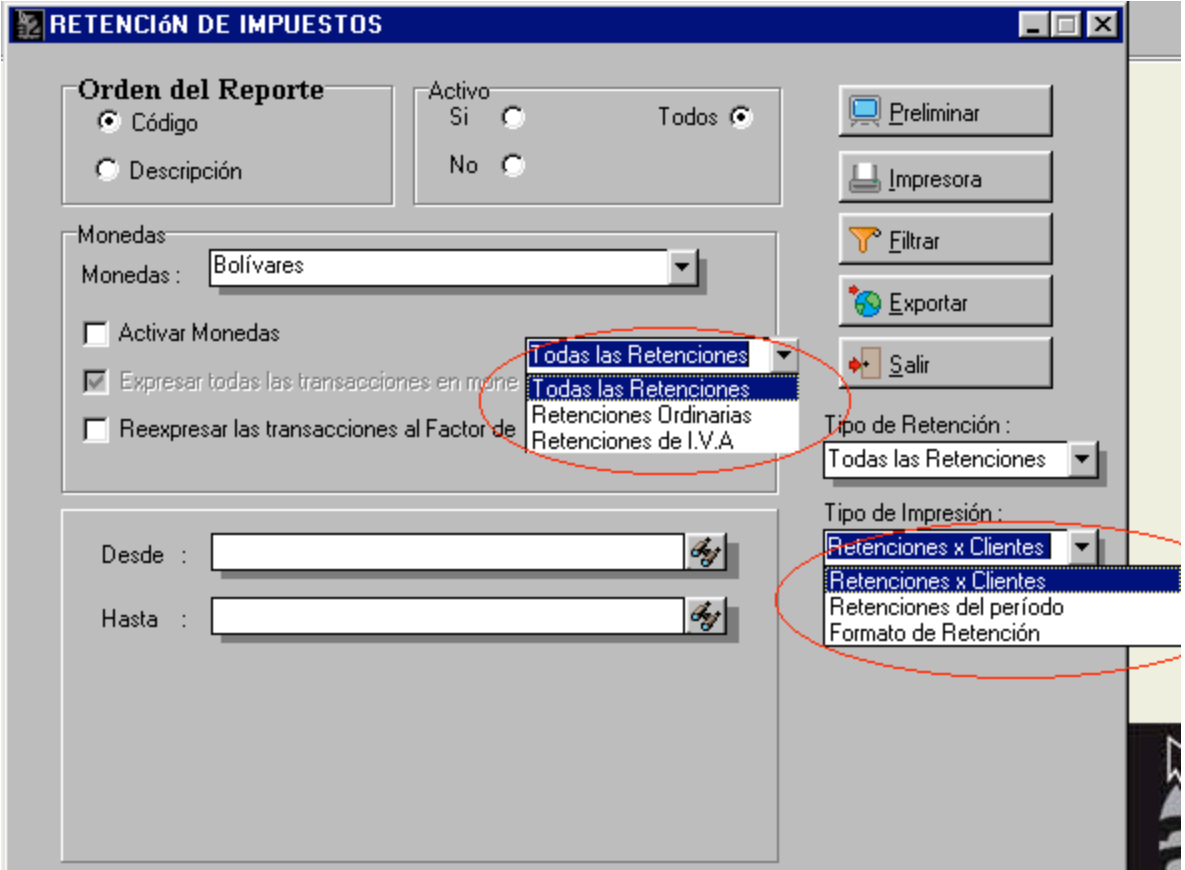

**Fig. 5 (Selección de reportes de retenciones)**

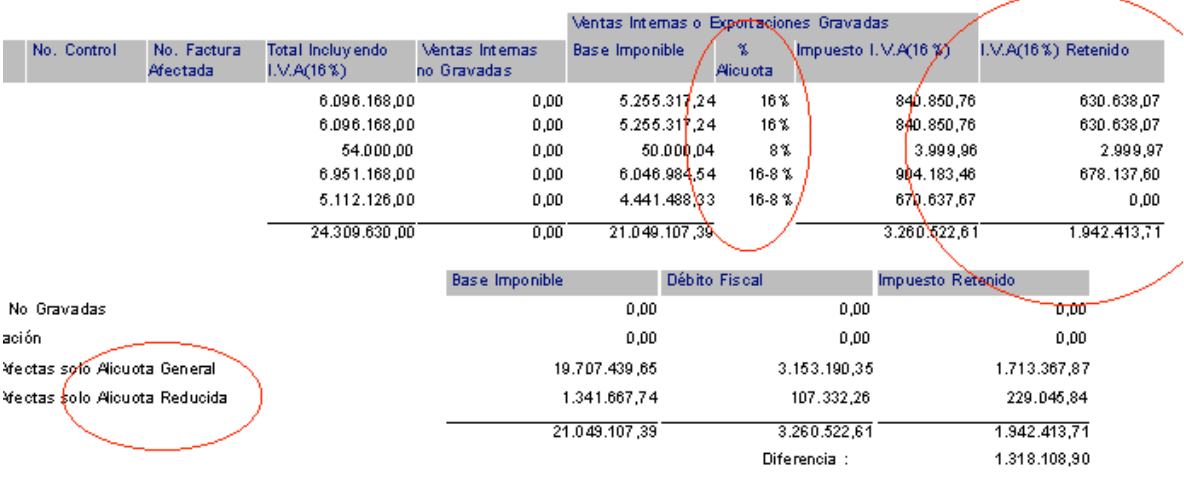

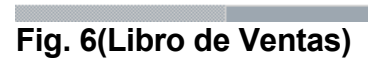

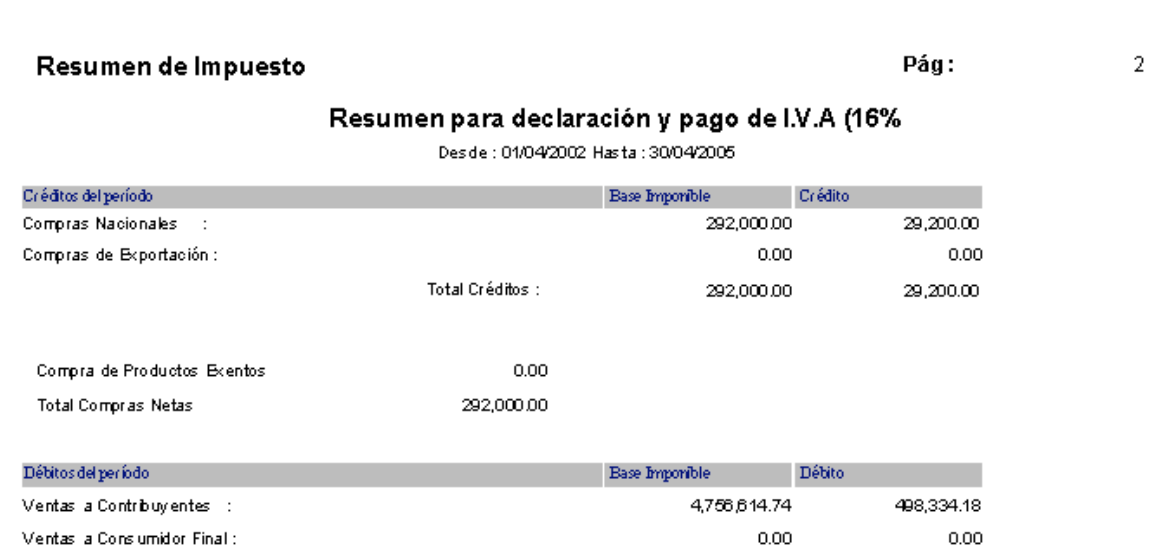

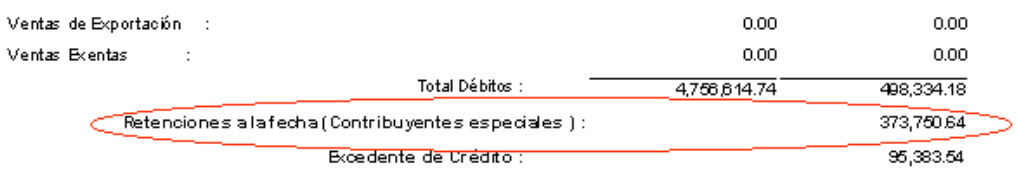

Venta de Productos Exentos : TotalVentas Netas

2,622,221.08 7,378,835.82

# **Fig. 7 (Resumen de impuesto)**

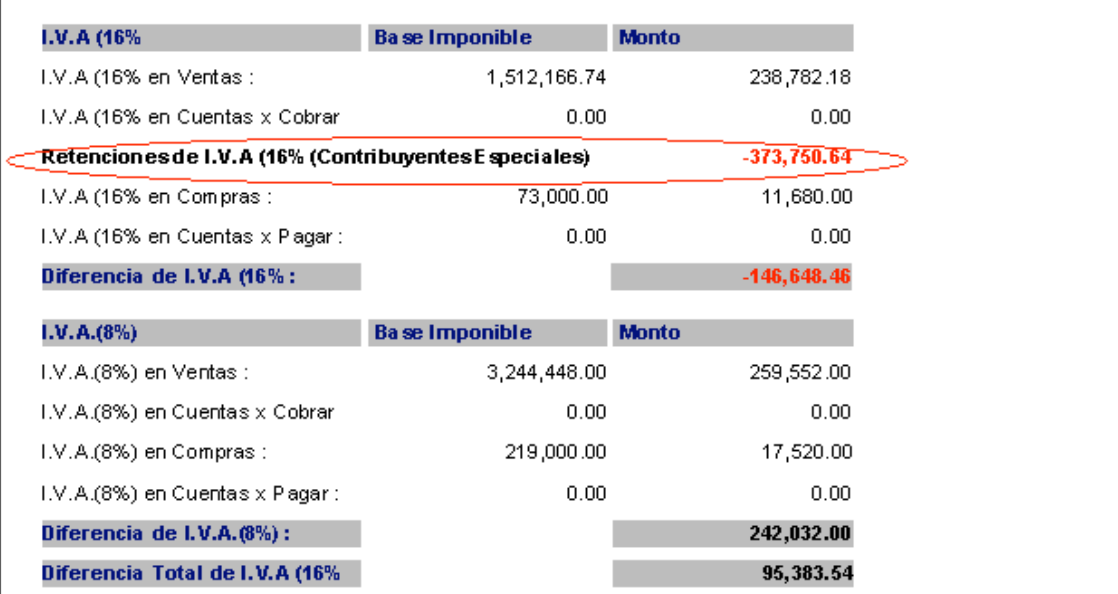

# **Fig.**

**(**

| <b>X</b> Transacciones                                                                          | Conciliación Bancaria                                           | ⊡lx |           |                  |
|-------------------------------------------------------------------------------------------------|-----------------------------------------------------------------|-----|-----------|------------------|
| Nueva Archivos Reportes                                                                         |                                                                 |     |           |                  |
| <b>Transacciones</b>                                                                            | Ultima conciliación :                                           |     |           | 10/03/20         |
|                                                                                                 |                                                                 |     | llido : I | 0                |
| BANCO TOTAL<br>Bancos:                                                                          | Saldo Anterior Conciliado: 0,00                                 |     |           | 10.030.653       |
| Cuenta No. 1554545-54564-5                                                                      | 28/02/2003<br>Fecha Conciliación:                               |     |           | O                |
| 28/02/2003<br>∐ĝ<br>Fecha:                                                                      |                                                                 |     |           | 10.030.653       |
|                                                                                                 | 564.836.44<br>Cheques o Débitos :                               |     |           |                  |
| 蔰<br>'S                                                                                         | <b>6 Documentos.</b>                                            |     |           |                  |
| Conciliar<br>Diferidos<br><b>Reimprimir</b><br>Nueva<br>Bancos                                  | 5.670.000.00<br>Depósitos o Créditos :<br>1 Documentos.         |     |           |                  |
| $T_{\cdots}$<br>Fecha<br>Documento<br>Concepto                                                  |                                                                 |     | kitos     | Balance          |
| 01/02/2003   0<br><b>VIATICOS</b><br><b>CH</b>                                                  |                                                                 |     |           | $-73$            |
| 01/02/2003<br>00000001<br>Débito bancario, docume<br>N/D                                        |                                                                 |     |           | $-74$            |
| 05/02/2003<br><b>CH</b><br><b>REPARACIONES</b>                                                  | 74.509.72<br>Cheques o Débitos tránsito:                        |     |           | $-261$           |
| 05/02/2003<br>00000002<br>Débito bancario, docume<br>N/D                                        | <b>2Documentos.</b>                                             |     |           | $-263$           |
| 10/02/2003<br>$\overline{2}$<br>CH.<br><b>BBB</b>                                               |                                                                 |     |           | $-452$           |
| 10/02/2003<br>00000003<br>N/D<br>Débito bancario, docume<br>12/02/2003<br>3<br><b>CH</b><br>222 | 10.00<br>Depósitos o Créditos tránsito:<br><b>0</b> Documentos. |     |           | $-454$<br>$-637$ |
| 12/02/2003<br>00000004<br>N/D<br>Débito bancario, docume                                        |                                                                 |     |           | -639             |
| 01/02/2003<br>0124332434<br><b>DP</b><br>ventas                                                 |                                                                 |     | b.000.00  | 5.030            |
|                                                                                                 | 5.105.163.56<br>Saldo Estado Cuenta:                            |     |           |                  |
|                                                                                                 | 0.00<br>Diferencia:                                             |     |           |                  |
|                                                                                                 |                                                                 |     |           |                  |
|                                                                                                 | Detalle o Comentario :                                          |     |           |                  |
|                                                                                                 | Conciliación Mes de : Febrero 2003                              |     |           |                  |
|                                                                                                 |                                                                 |     |           |                  |
|                                                                                                 |                                                                 |     |           |                  |
|                                                                                                 | Cancelar<br>Preliminar<br>Grabar                                |     |           |                  |
|                                                                                                 |                                                                 |     |           |                  |

**Fig. 9**

**8**

## **a2 Punto de Venta** Versión 1.2 – Servipack 1

La nueva versión del punto de venta incorpora mejoras que han sido solicitadas por nuestros distribuidores así como algunas revisiones. A continuación detallamos las nuevas bondades del producto:

 **1.- DEVOLUCIONES DESDE EL PUNTO DE VENTA** : Hasta la versión 1.1 era posible incluir la devolución de un producto dentro del proceso de venta, pero no era posible elaborar una devolución como tal. En estos momentos al efectuar una operación en la cual todos los productos involucrados sean por devolución, el sistema de forma automática procesa una transacción del tipo devolución.

 **NOTA** : Es necesario ingresar al módulo de configuración del punto de venta y seleccionar en la sección de impresión y directorios el formato para las devoluciones. **Fig. 1**

 **2.- MÓDULO DE ARQUEO DE CAJA** : A través de este nuevo módulo incorporamos la posibilidad de consultar por pantalla los totales de las ventas en el turno actual. De igual manera se hace posible la reimpresión de un corte X del día así como del corte Z anterior. **Fig. 2**

 **3.- MANEJO DE ETIQUETAS IMPRESAS POR BALANZAS** : Existen balanzas en el mercado que elaboran unas etiquetas de código de barra que incorporan el código del producto o PLU + el peso del producto, de esta manera en una sola lectura la aplicación captura los dos datos (código y cantidad) de una vez. Para implementar esto es necesario activarlo a través de la configuración del punto de venta como se muestra en la **Fig. 3**

Configuración de Estación

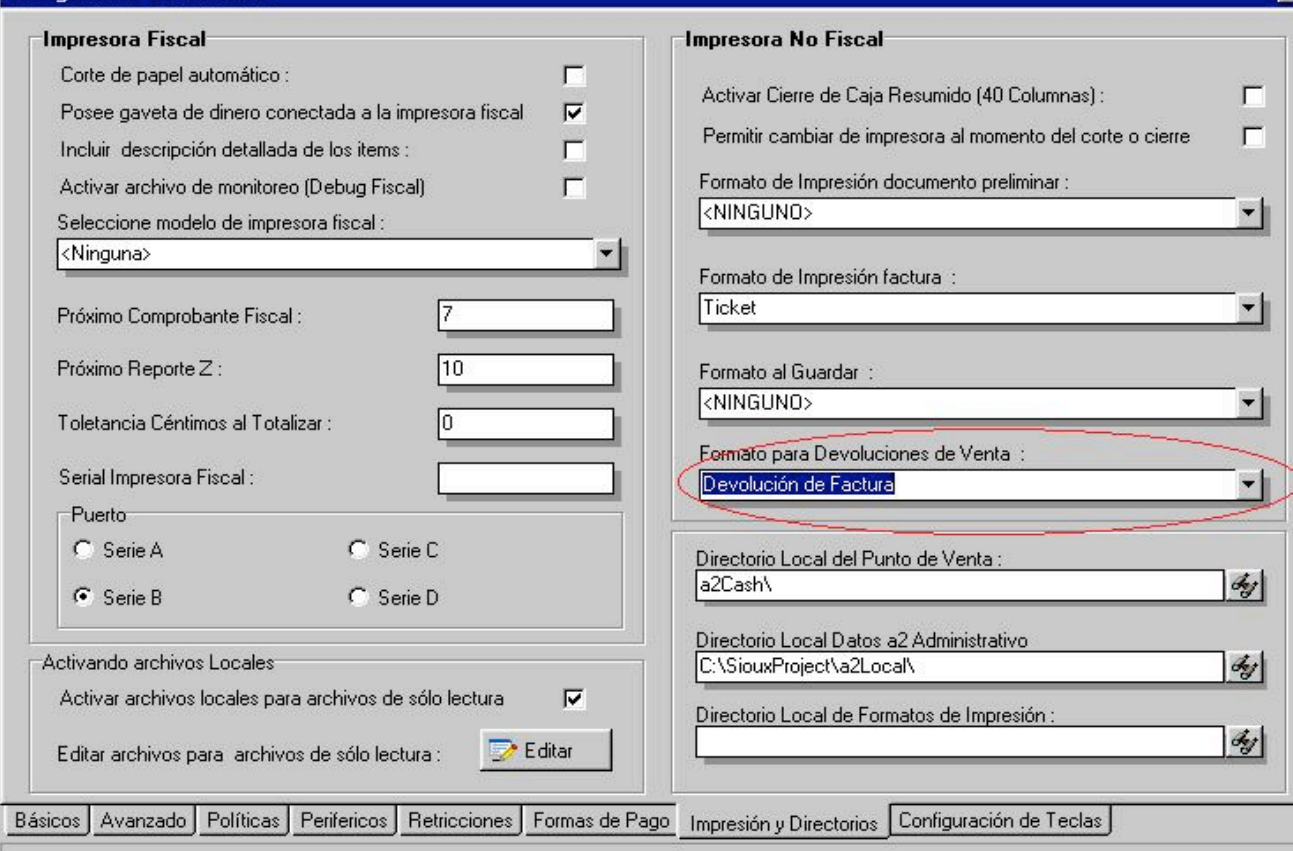

### **Fig. 1**

Donde :

- Dígito identificador : Generalmente las balanzas imprimen el código del producto con uno o varios dígitos que los preceden. En este campo debe indicarse el número de dígitos que conforman el identificador. Ejemplo : 2**000054**00240. El 2 corresponde al digito identificador y su longitud es de 1.
- Longitud del código (PLU) : Corresponde al código del producto y en el ejemplo anterior seria : **000045**
- Tipo de Medida : Las balanzas pueden configurarse para la impresión del peso del producto o precio.
- Longitud de la Medida : Corresponde al número de dígitos que conforman el peso o precio del producto. En el ejemplo anterior seria : 5

E

- Número de Decimales : Número de decimales que representan la medida. En el ejemplo anterior 3 que en el coso de un producto pesado arrojaría 0.240
- Activar etiquetas de balanzas : Para activar esta opción.

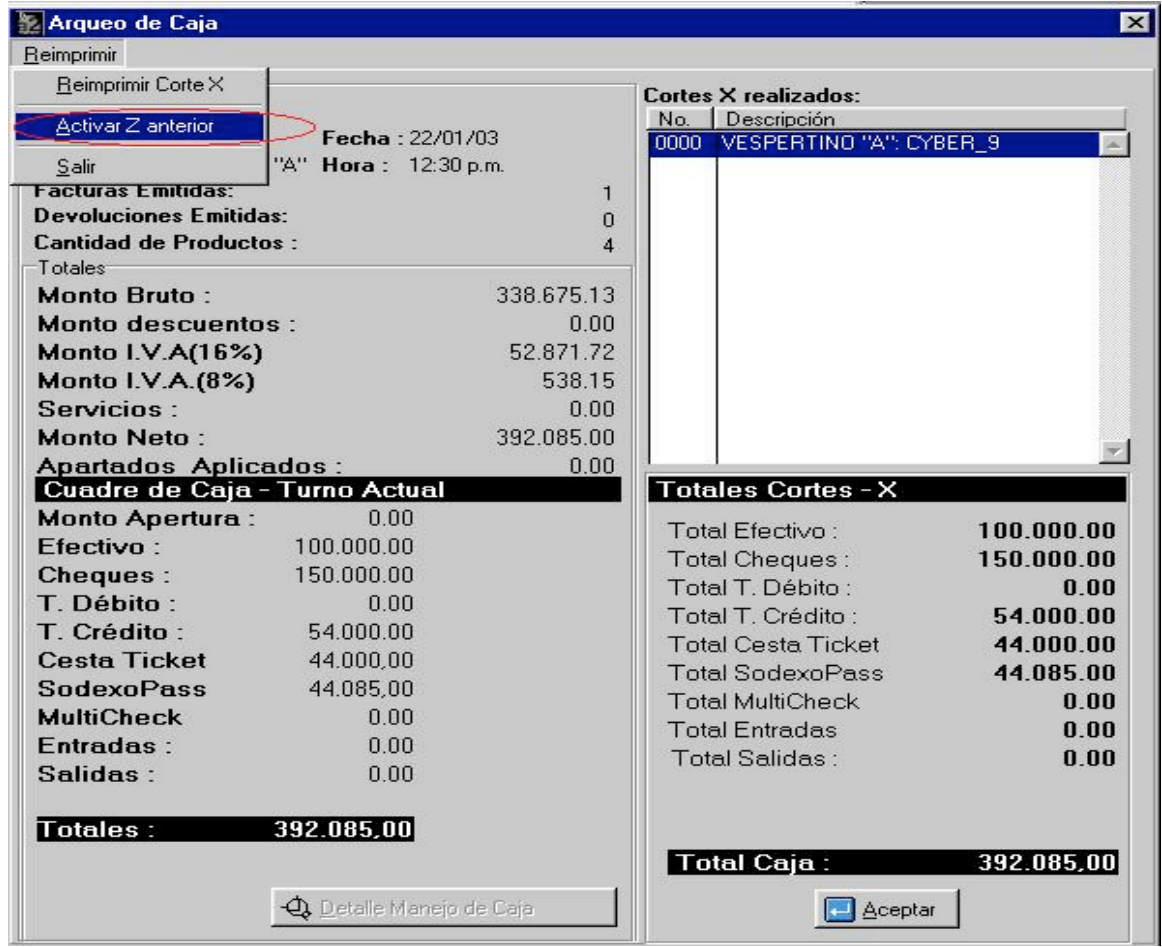

### **Fig. 2**

- **4.- COMODINES DE BÚSQUEDA** : Al activarse las ventanas de búsquedas (clientes y productos) es posible incorporar ciertos comodines que facilitan las operaciones, estos son : asterisco, coma y doble coma. Ejemplos **:**
	- **1.-Barbie\*** : Encuentra todos los registros que contengan la palabra **Barbie**.
	- **2.-Barbie, Matel\*** : Encuentra todos los registros que contengan la palabra **Barbie** o **Matel.**

**3**.-**Barbie,,Matel\*** : Encuentra todos los registros que contengan la palabra **Barbie** y **Matel**.

 **NOTA :** La búsqueda con el comodín se hace en todos los campos de un registro no solo en la descripción del mismo. De manera que si existe un producto marca **Matel** el mismo será ubicado de forma automática.

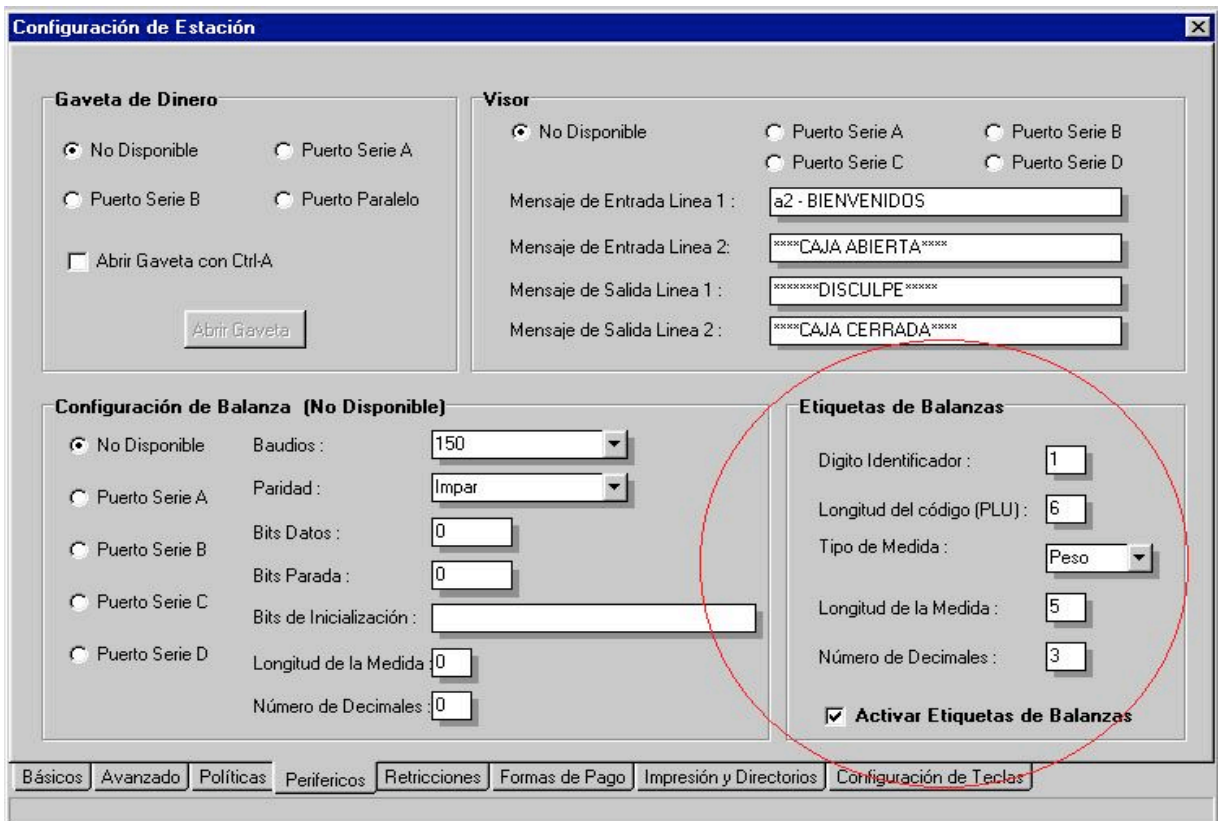

### **Fig. 3**

 **5.- REPORTE DE PRODUCTOS VENDIDOS EN EL TURNO :** A partir de esta versión es posible imprimir un informe con los productos que se Vendieron durante el turno (corte X) o durante el día. También es posible verlo Por pantalla. (archivo SlocalInv.Dat en el directorio a2Cash)

 **6.- POLÍTICAS AVANZADAS NUEVAS DEL PUNTO DE VENTA :** En la sección de políticas se habilitó un botón para mostrar las nuevas políticas de la aplicación. Estas son :

1.- Permitir incluir una descripción detallada del item : De esta manera al incluir un producto en la ventana de facturación se puede asociar al mismo una descripción detallada para extender la misma. **Fig. 4**

2.- Activar el precio predeterminado de cada cliente : El punto de venta por defecto asume el precio que se le asigna a través de su propia configuración, de esta manera el precio que se le asigna a cada cliente a través del módulo administrativo no es tomado en cuenta. Activando esta nueva política el sistema no toma en cuenta el precio de su configuración.

3.- Permitir cambiar el precio de venta por defecto : A través de esta política el sistema activa un botón que permite cambiar el precio utilizado en el punto de venta en cualquier momento.

4.- Elaborar reporte de productos vendidos : Habilita la posibilidad de elaborar el reporte.

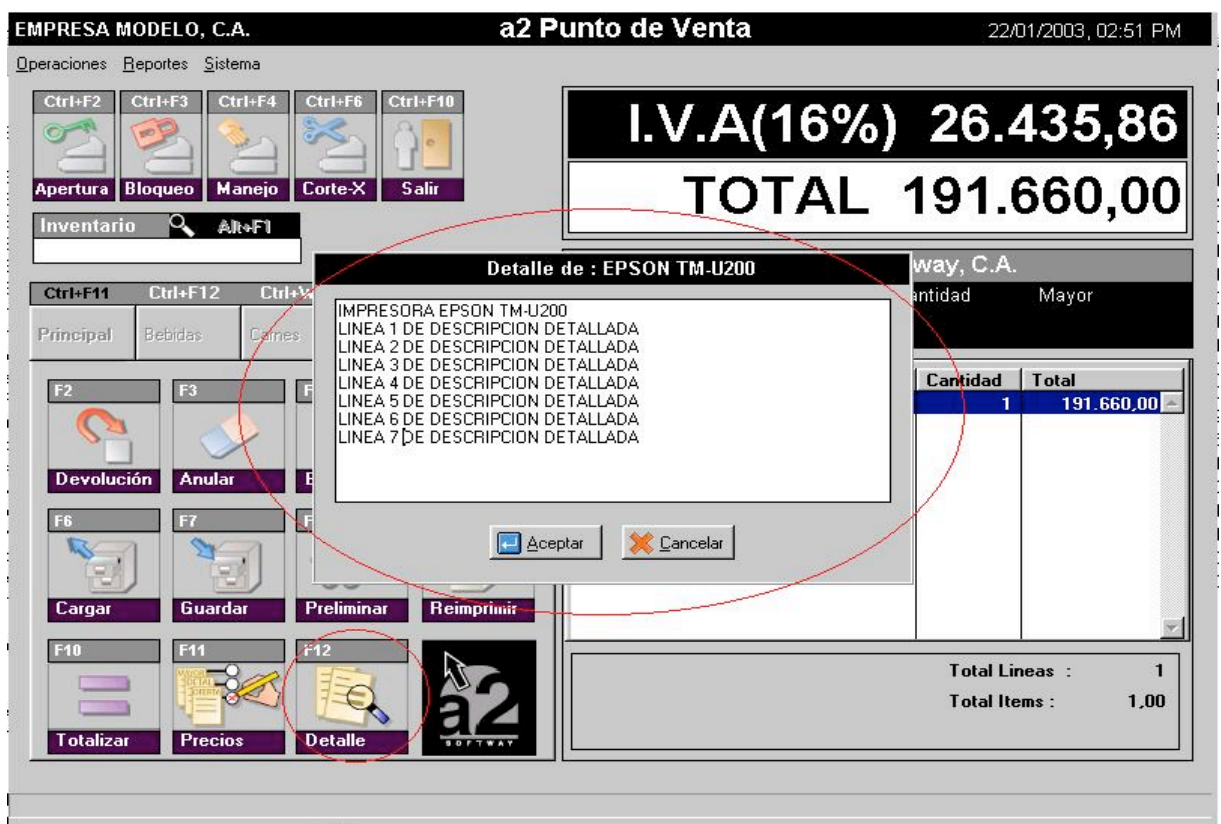

### **Fig. 4**

 **7.- IMPRESIÓN LINEA A LINEA :** Se activo la impresión línea a línea al momento de la venta solo cuando se esta utilizando la **impresora fiscal.**

 **8.- SINCRONIZACION DE ARCHIVOS LOCALES** : En la versión 1.1 fue incorporado el concepto de archivos locales que permite para aquellas instalaciones criticas que posean muchos puntos de venta redirigir aquellos archivos que no se utilizan hacia un directorio local de manera de disminuir el tráfico de la red, sin embargo la copia de estos archivos tenia que hacerse manual. A partir de ahora el sistema incorpora una opción para copiar los archivos de forma automática. **Fig. 5**

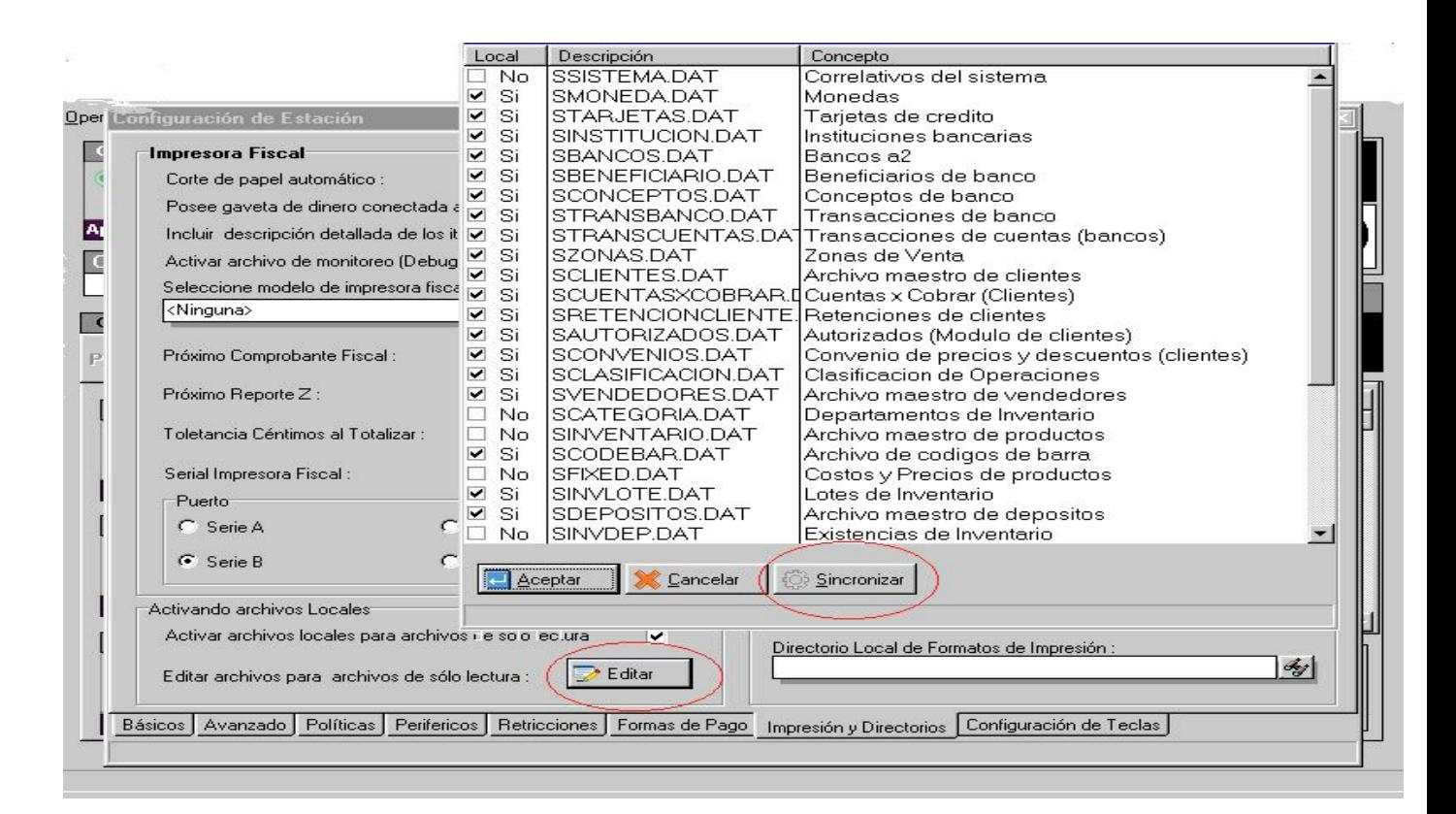

**Fig. 5**

### **OTRAS CONSIDERACIONES:**

 A continuación algunas consideraciones menores que forman parte de esta nueva versión:

- Actualización de la fecha del sistema antes de cada transacción : En versiones anteriores el sistema registraba la fecha de inicio del punto de venta como fecha para todas las transacciones. A partir de esta versión esta fecha se actualiza al momento de elaborar cada transacción.
- Activar clave para anular transacciones. El botón **F3** para anular la operación ha sido condicionada a la clave de autorización del sistema.
- Fecha de Vencimiento : Si el punto de venta es utilizado para manejar operaciones a crédito la ventana de detalle habilita la posibilidad de asignar una fecha de vencimiento al documento.

### **COMO INSTALAR EL SERVIPACK?**

Pasos Para Instalar el Servipack1

**1.- Ubique y Ejecute el archivo "G:\Servipack1" (G es la letra de la unidad CD).**

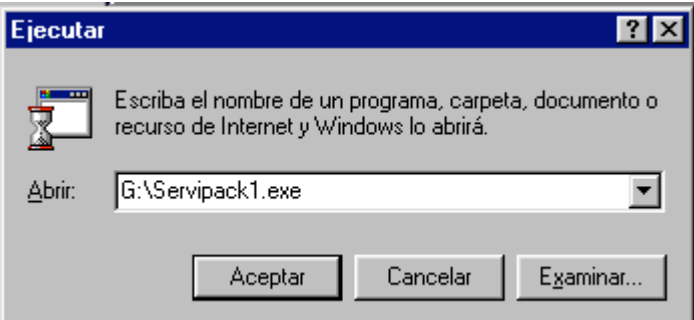

### **2.- Especifique los directorios como se muestra a continuación.**

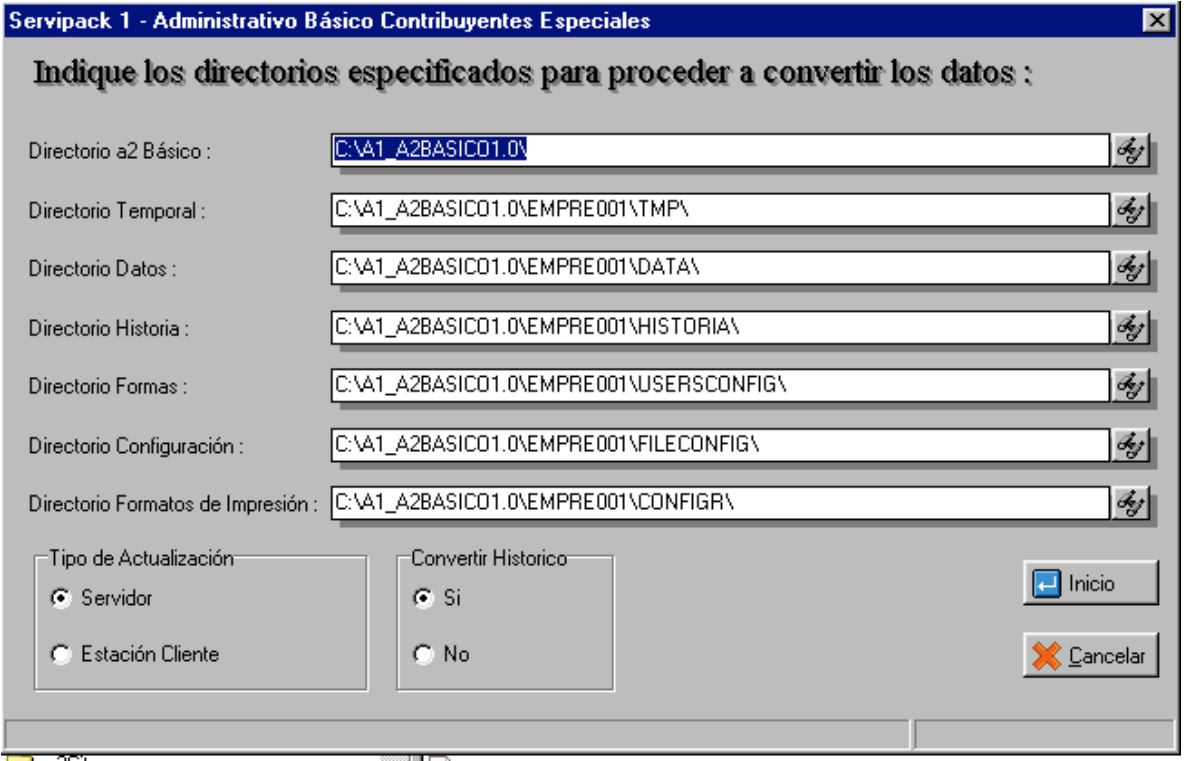

### **Como se muestra en la figura anterior se especifican los directorios de trabajo de la aplicación.**

Entre las opciones del convertidor tenemos:

**Convertir Histórico :** La opción de realizar la conversión al histórico está opcional por razones de tiempo en el proceso ó sea, para aquellas empresas que posean un histórico demasiado extenso el tiempo de procesamiento de la conversión será considerablemente largo, habrá empresa que por su naturaleza de comercialización no le es posible inactivar el sistema por tanto tiempo, unas de las recomendaciones para este caso es que se realice la conversión del histórico en un directorio diferente al original y luego traspasar el histórico ya convertido al directorio usual de trabajo .

Esperamos que esta versión sea del agrado de todos ustedes , con la misma queremos reiterar el apoyo del equipo de trabajo a2 hacia toda la cadena de distribuidores aportando con esta nueva versión un grano más de arena de la montaña que todos estamos construyendo.

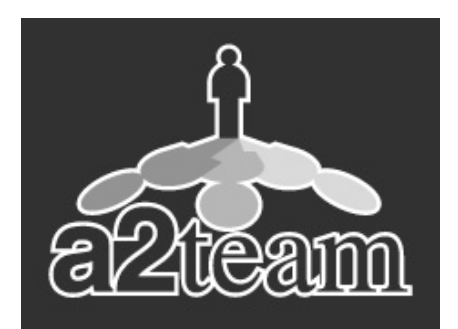

**2team siempre trabajando para un futuro y el futuro es hoy.**

**Para sus comentarios y dudas: soporte@a2.com.ve**